## How to Flash Stock Rom Firmware on Wiko Lenny 2

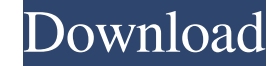

STEP 2: Now, Open the Flash Tool and click on "Go to the Developer option" Step. Step 03: Now click on the Tools option and you will be able to see all tools. Step 04: Now, find the option and click on it. Step 05: Now, yo downloading. Step 07: Once the Download completes, click on Open option. You will see this message on your screen. Step 08: Click on Ok option and the file is now going to be installed. Step 09: Wait for a while for the in and the flash is now completed. Step 12: Now, unlock your mobile by following the instructions which are given below the Flash Tool. After all, you have successfully installed Wiko Lenny 2 Stock Firmware on your Wiko Mobil from given-link and also provide the EDU-Flash Tool (Both Flash File and Flash File and Flash Tool) for free. How to Flash Stock Firmware on Wiko Lenny 2 SP Flash Tool STEP 1: Now, open the SP Flash Tool and click on "Go t "Flash Bootable" and click on Ok. Step 04: Now, you will see this screen on your phone. Step 05: Now, click on the Files app and select the.zip file and press Ok. Step 06: Now, you will see this screen on your phone. Step popup. Click on "Ok". Step 09: Now, click on the File Manager and select SP Flash Tool folder. Step 10: Now, you will see an alert that your device is locked. Step 11: Now, click on "Yes". Step 12: Now, you will see this s you will see this message on your screen. Step 15: Click